## Reconciling Absences

The "Reconcile" feature in Aesop allows you to verify or double-check that the absences recorded at your school are accurate and mark them as reconciled. This is especially important if you are sharing your absence data with a payroll system. Reconciled absences are then paid to the substitutes through your payroll system.

On your home page in the "Quick Actions" area, you will see a button that says **Reconcile**. The number displayed on this button indicates the number of absences at your location that have yet to be reconciled.

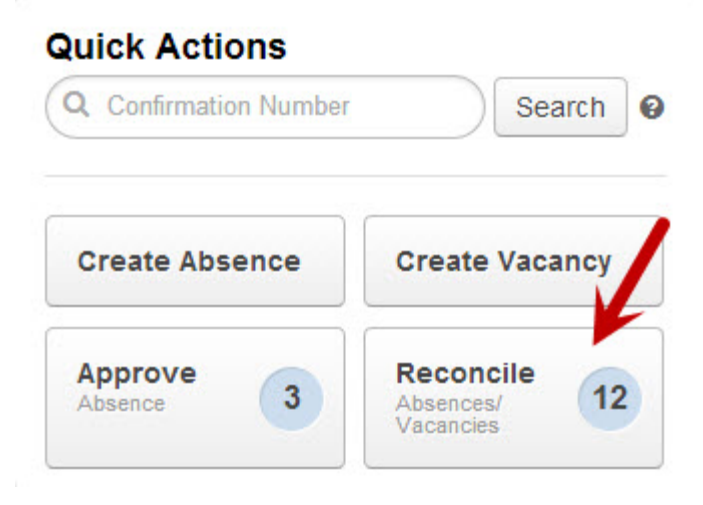

Click this button to be taken to the "Reconciliation Summary".

On this page, you can view a history of the absences you have reconciled and absences that still need to be reconciled. The initial view will show the last month's total absences.

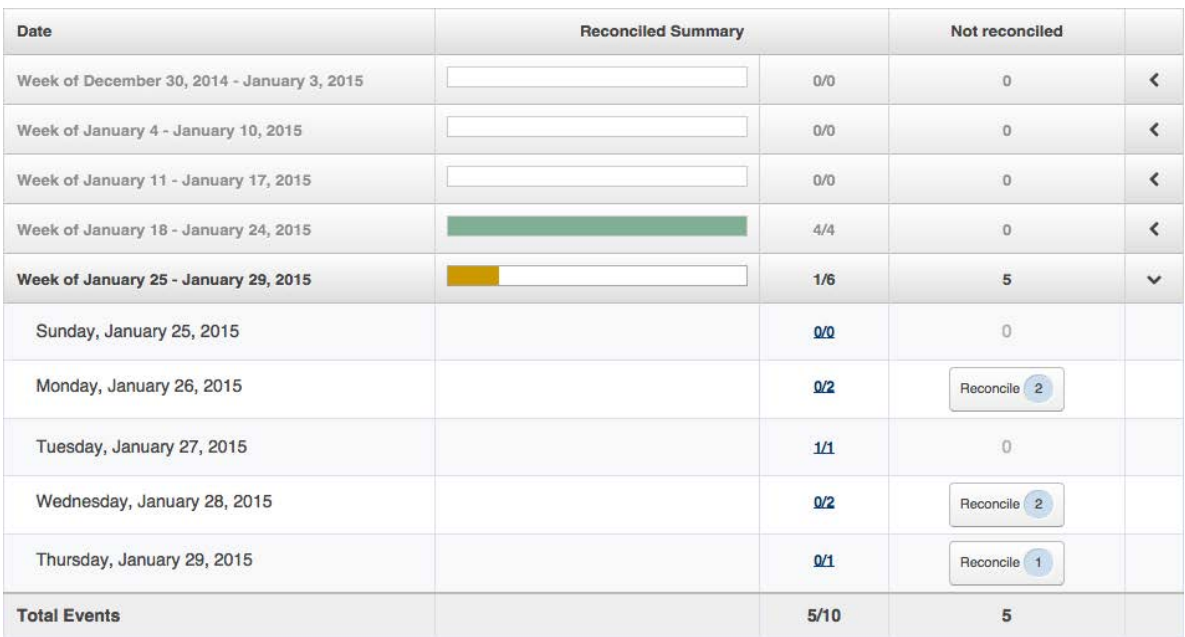

At the top of the page you will have the option to change the date range and filter the results of the summary. When you make changes here make sure to click the "Search" button to apply the filters to the results.

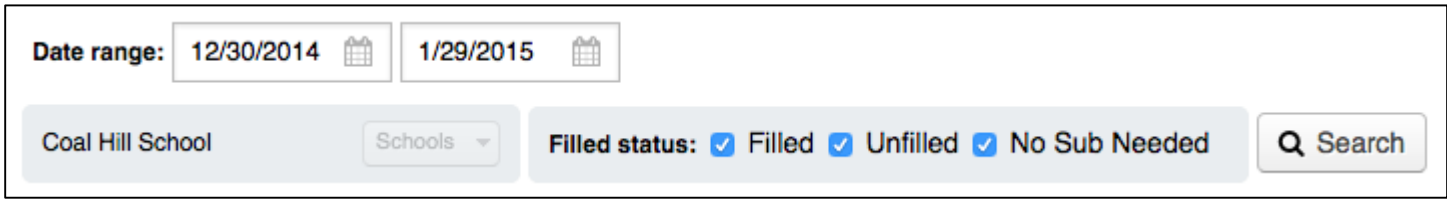

In the summary, each week is represented by a single row showing a progress bar and the number of absences reconciled and not reconciled. The week can be expanded to show the individual days by clicking the arrow at the end of the row.

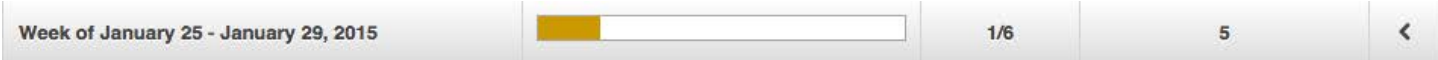

When you first come to the summary, the most recent week will already be expanded for you.

When a row of the summary is expanded, you will see buttons for each day showing how many absences are left to be reconciled.

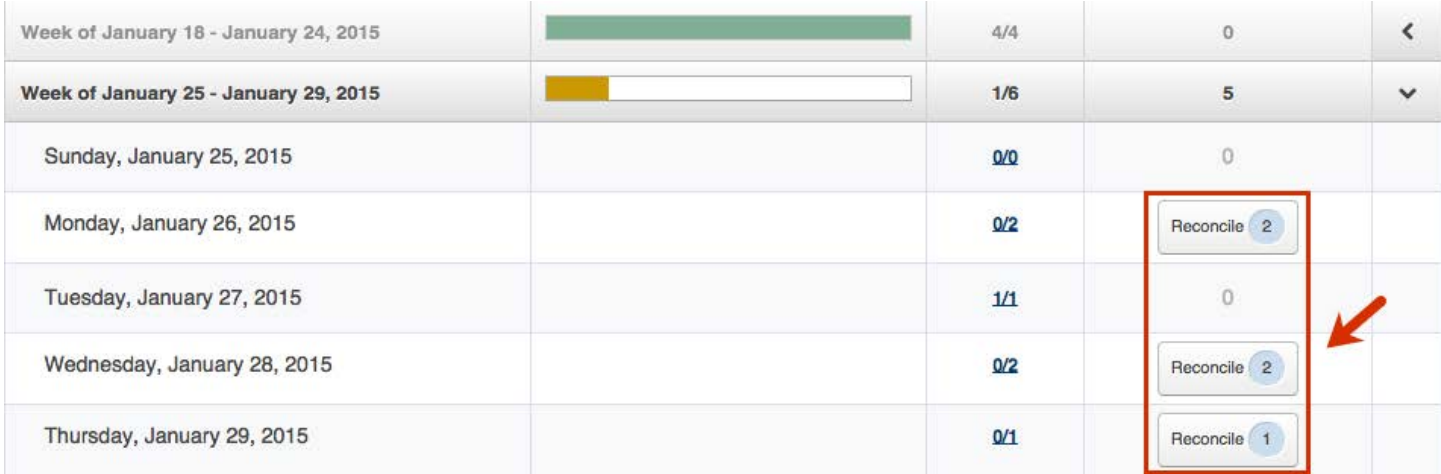

Click on the button to be taken to the "Reconciliation Details" page where you will see a list of absences for that day that need to be reconciled.

When reconciling absences on the Reconciliation Details page, keep in mind that you are reconciling one day at a time. If an absence goes across multiple days, you will need to reconcile each day of that absence individually. However, you can reconcile an entire multiple day absence all at once elsewhere in the site. We will get to that a little further down.

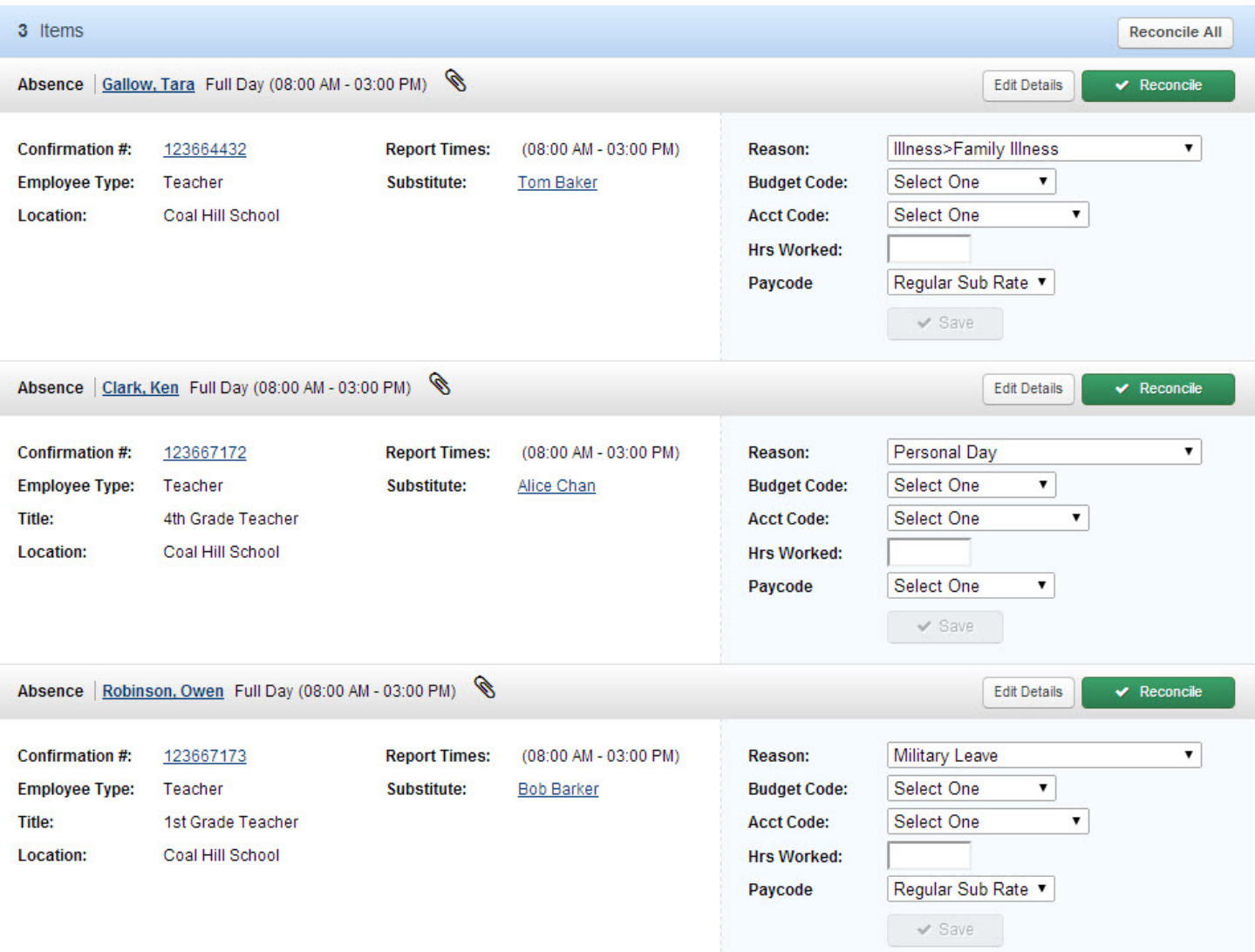

At the top of the page you can filter the absences shown by Reason, Codes, Fill Status, Type, and State.

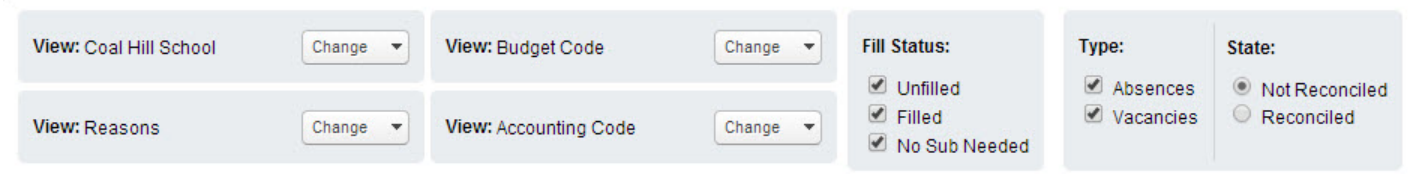

Each absence is listed individually showing the details of the absence. This is where you will want to make sure all the details are correct and make any necessary changes. Changes to things like the "Absence Reason" and codes can be made right on this page. If you make any changes, be sure to click **Save** to apply the changes.

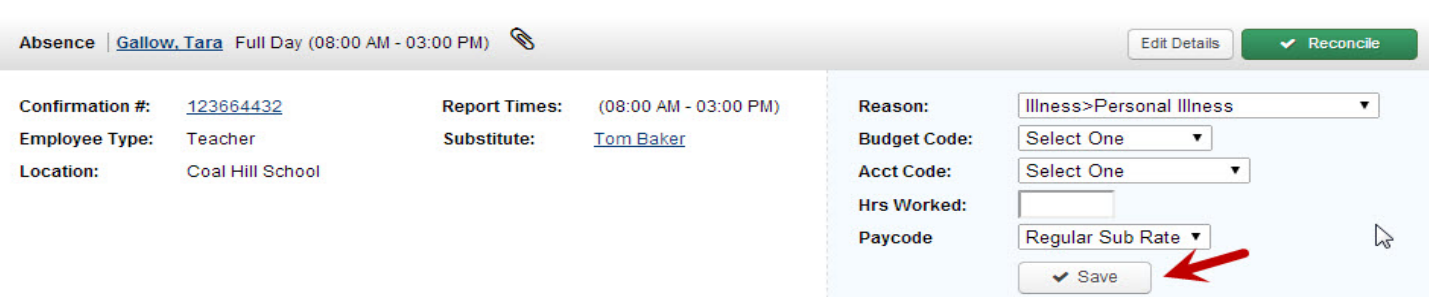

If you need to make other changes to things like times or the substitute who filled in, you can do that by clicking **Edit Details**. This will take you to the "Modify Absence" page where you can change absence details.

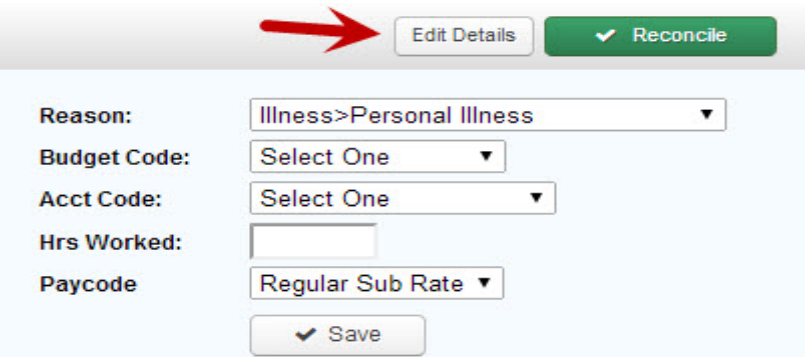

When you are sure the details of the absence are correct, click the green **Reconcile** button. This will hide the absence and you can move on to the next absence that needs to be reconciled. You will be given the option to unreconcile the absence as well.

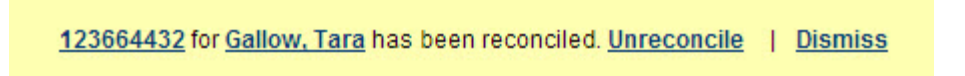

## **How to Reconcile All**

If there is more than one absence to reconcile on the Reconciliation Details page, the **Reconcile All** button will appear near the top-right corner of the page.

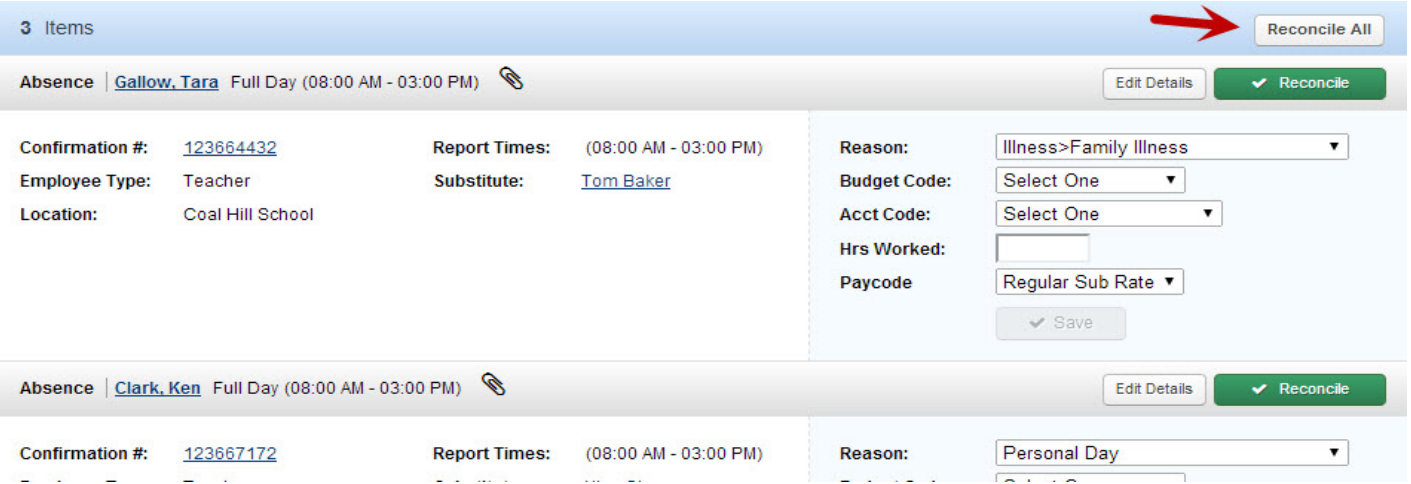

This allows you to reconcile all absences on this page at one time. First, you will want to make any changes necessary to all absences on the page. Once you have done that, or if no changes are needed, click the Reconcile All button.

You may see a progress bar appear showing you the system is working.

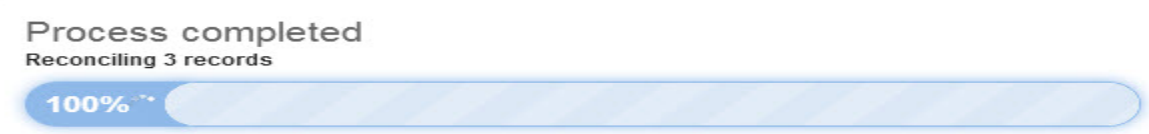

Once the process is complete, the absences will be hidden from the list. You will have the option to unreconcile if needed.

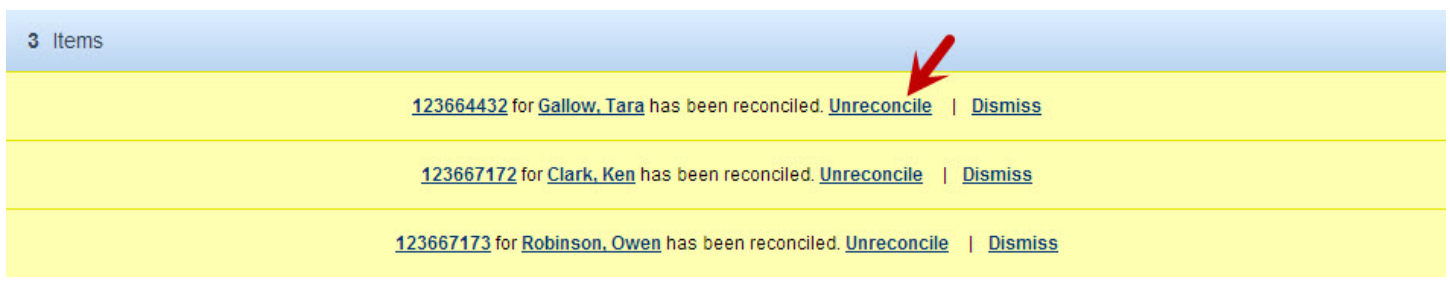

Please call our Rachel Wixey & Associates office at 419.725.9499 with any reconciling questions!